## How to configure a Windows phone using IMAP

This article explain show to configure a Windows phone with an IMAP e-mail account. This process is simple and should only take a few minutes.

Â

1. From the home screen, go to the "Settings" application.

Â

2. On the settings screen, tap "email+accounts".

SETTINGS

## system applica

ringtones+sounds

theme

email+accounts

set up email, contacts, Facebook, and others

internet sharing

lock screen

screen time-out: 1 minute

Wi-Fi

MIS-TestB

Bluetooth

turned on

3. Tap "add an account."

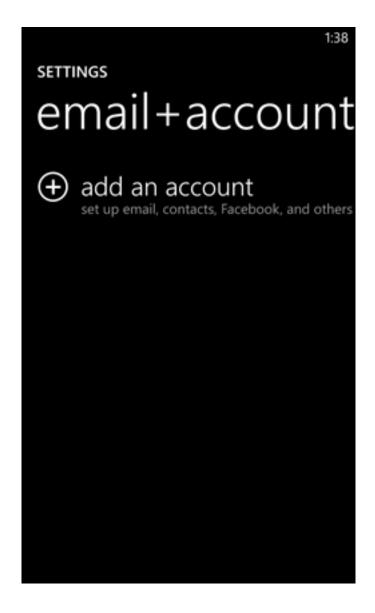

4. Scroll to the bottom of the screen and tap "advanced setup."

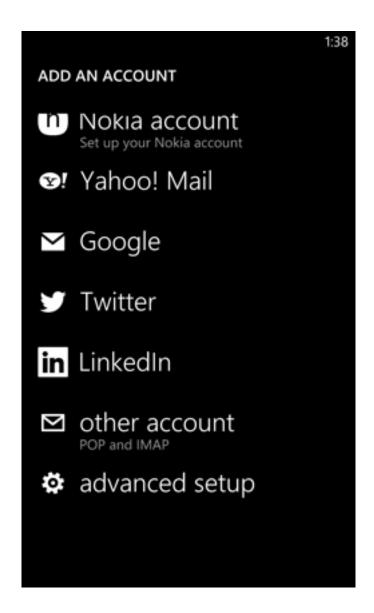

5. Fill out the **E-mail Address** and **Password** fields. Tap "**sign in**" when you are done.

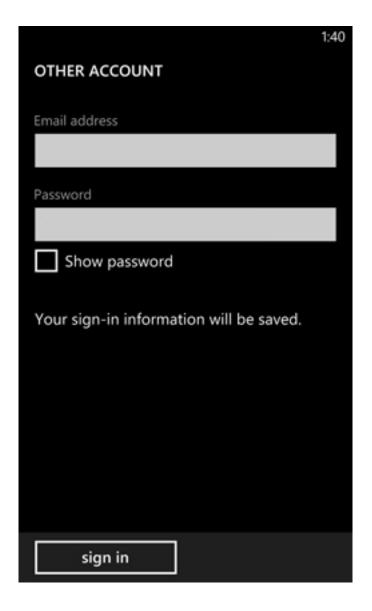

6. On the "Advanced Setup" screen, tap "Internet email."

- 7. On the "Internet Email Account" screen, fill out the following information:
  - Account name and Your name fields
  - Incoming email server: imap.COMPANY.COM (COMPANY.COM should be replaced with the portion of your email address following the "@" symbol. Example: if your e-mail address is HanSolo@MFalcon.biz, then your IMAP server should be imap.MFalcon.biz)

- Account type: IMAP
- User name: Your complete e-mail address.
- Password: Your password for the corresponding e-mail address.
- Outgoing (SMTP) email server: smtp.COMPANY.COM (COMPANY.COM should be replaced with the portion of your email address following the "@" symbol. Example: if your e-mail address is HanSolo@MFalcon.biz, then your POP3 server should be pop3.MFalcon.biz)
- Outgoing server requires authentication: Checked

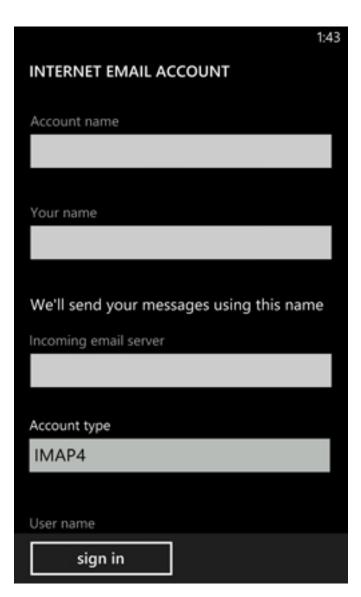

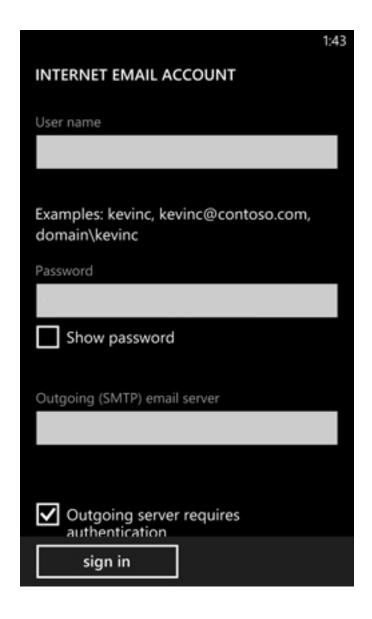

Tap "sign in" when finished.

Online URL: <a href="https://kb.naturalnetworks.com/article.php?id=98">https://kb.naturalnetworks.com/article.php?id=98</a>